## **So starten Sie [die ERSTE IT-FERNHILFE](https://get.teamviewer.com/de/ersteithilfe-sos)**

- 1. Öffnen Sie im Browser die Seite:<https://get.teamviewer.com/de/ersteithilfe-sos>
- 2. Speichern Sie die Datei und starten Sie diese, oder klicken Sie auf die Schaltfläche Ausführen,

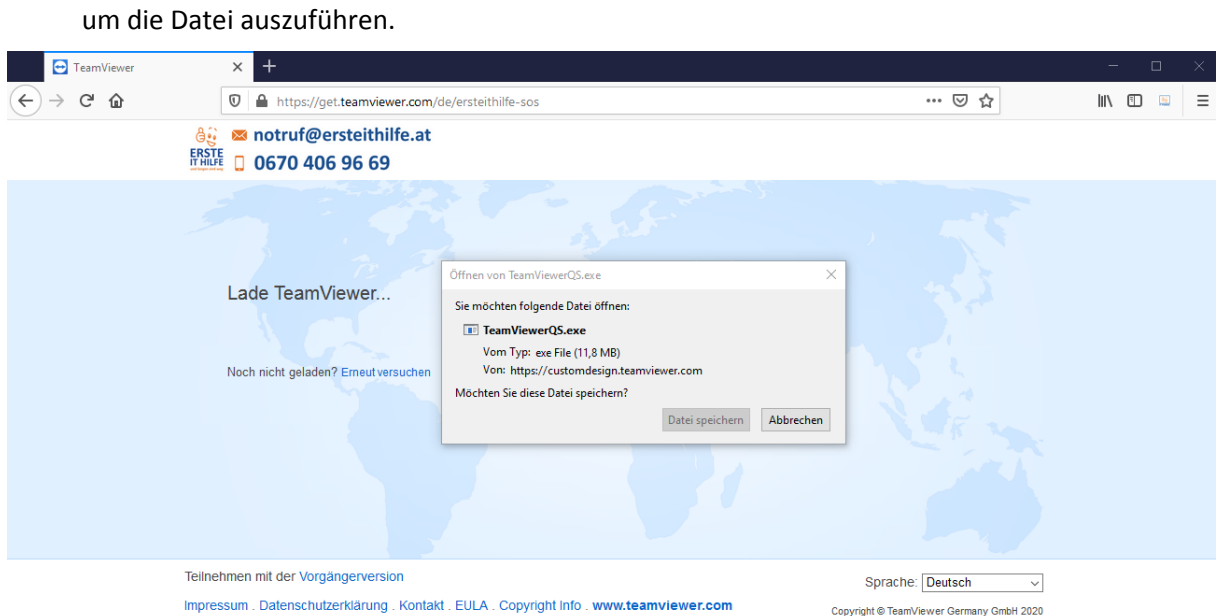

3. Ein Kommunikationsfenster wird geöffnet. Schreiben Sie bitte Ihren Namen in das Feld. Nun beschreiben Sie Beschreibungsfenster Ihr Problem, damit wir Ihnen so gut wir nur möglich helfen können.

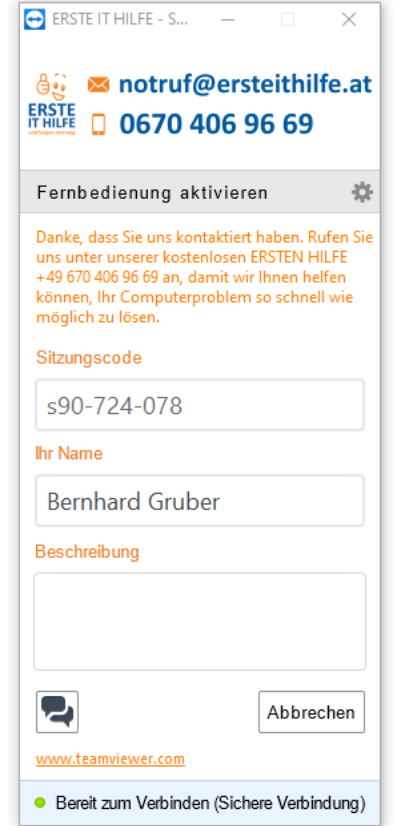